# IOS (IPHONE, IPAD & IPOD) E-MAIL SETUP GUIDE

# BELxpress

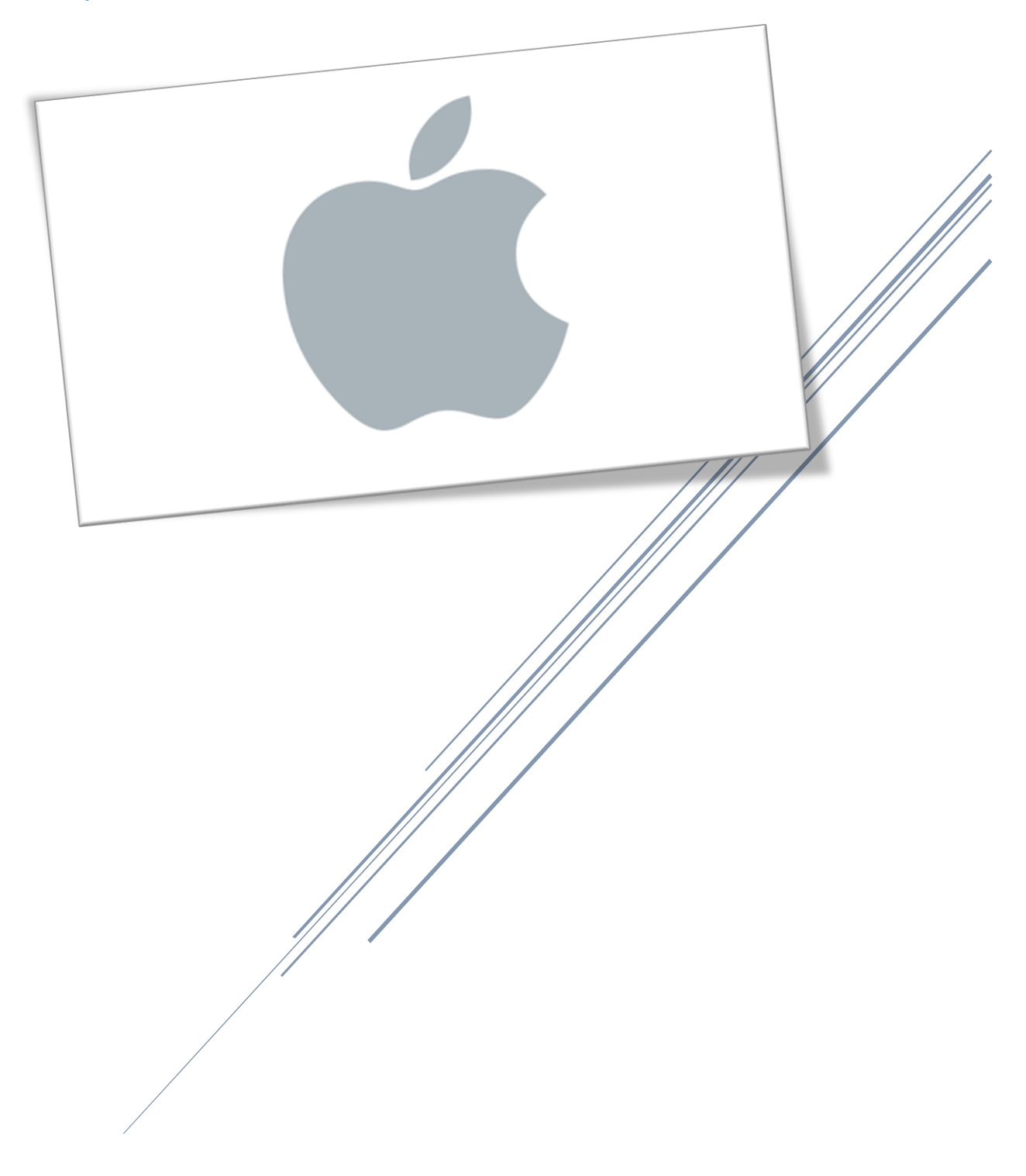

The following guide will show you how to configure or set up your BELxpress email account in iOS (iPhone/iPad/iPod), including some tips and tricks at the end. This guide is based on iOS 12.2, for old version, you may refer to this guide as a reference.

#### Step 1

From the Home screen, choose **"Settings"** as below:

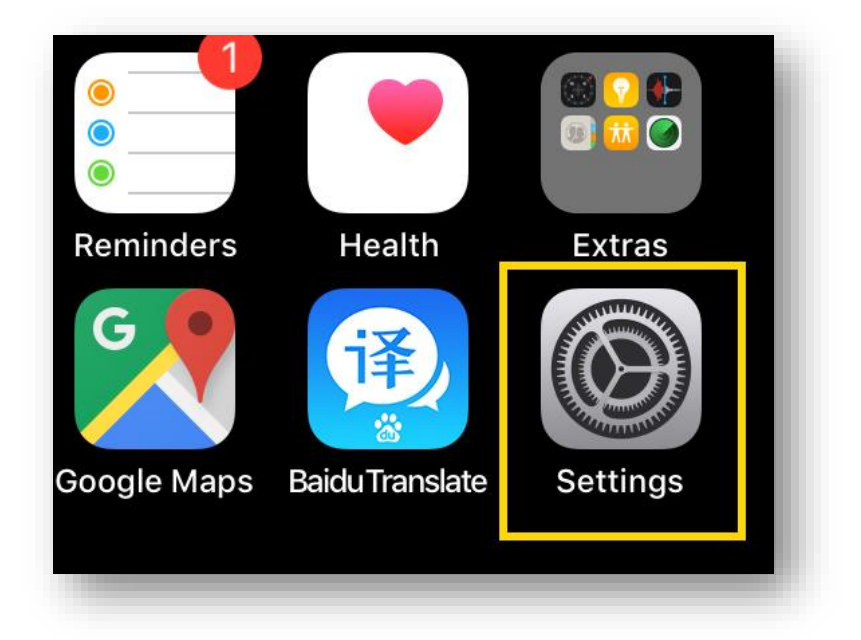

#### Step 2

From the Settings screen, tap on "**Mail**" (*Note: for iOS 12 and below, tap on "Password & Accounts"*). Then tap on "**Accounts**"

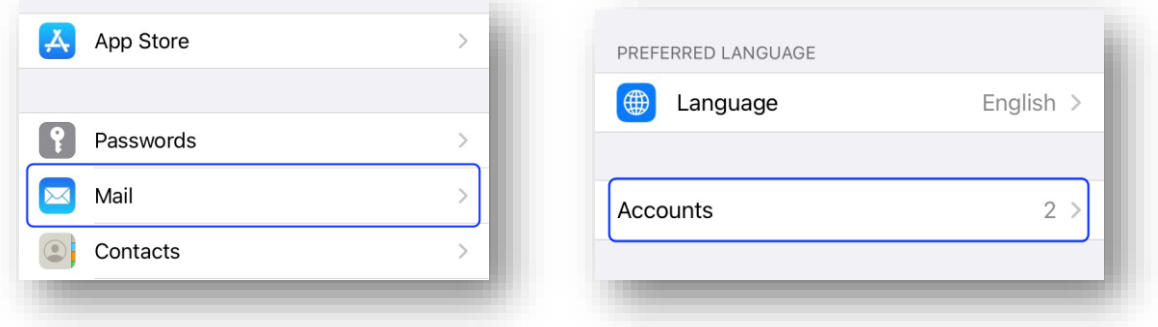

#### On the "Accounts" screen, tap on **"Add Account"** as below

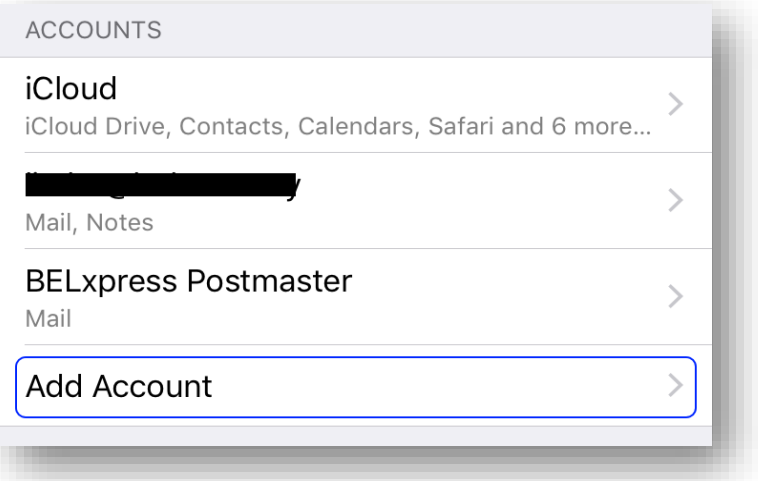

#### Step 4

On "Add Account" screen, tap **"Other"**

![](_page_2_Picture_6.jpeg)

Then tap **"Add Mail Account"** as shown below:

![](_page_3_Picture_52.jpeg)

# Step 6

On the **"New Account"** screen, type your Name, Email address, Password and Description, then tap the **"Next"** button on the top right as shown below and wait for the account look up.

![](_page_3_Picture_53.jpeg)

After successfully looking up the account, **"New Account"** screen will be shown as below:

![](_page_4_Picture_73.jpeg)

Type your Incoming Mail Server's Host Name, User Name (your full e-mail address) and Password, scroll down and do the same for the Outgoing Mail Server's details (it's **Required***.* NOT as **Optional** shown by iPhone/iPad/iPod).

CAUTION: If you are choosing POP3 as the access protocol, you can only set up your email in **ONE** computer or device. If you want to sync your email across multiple computers or devices (smartphone, tablet), you **MUST** use IMAP access protocol.

Once done, tap the **"Next"** button on the top right. Your iPhone/iPad/iPod will verify the setting, wait for a few seconds or a minute, depends on your connection.

*NOTE:* If you do not possess of SSL for your domain, an unverified warning will be pop up as below, feel free to ignore the warning, select **"Continue"**.

![](_page_5_Picture_132.jpeg)

TIPS: What is SSL certificate?

"The primary reason why **SSL** is used is to keep sensitive information sent across the Internet encrypted so that only the intended recipient can access it. *This is important because the information you send on the Internet is passed from computer to computer to get to the destination server*."

**NOTE:** Some Email Apps such as GMail or Outlook require SSL certificate nowadays in order to set up an email account on iOS (iPhone/iPad/iPod), it's strongly recommended getting the SSL certificate for your domain today.

Please do not hesitate to contact us (support@belxpress.com) for 'SSL for your domain'. Get your SSL today!

Further details - <https://www.globalsign.com/en/ssl-information-center/what-is-an-ssl-certificate/>

Once verified, your email (IMAP) account has been setup, tap the **"Save"** button on the top right to save your setting as below:

![](_page_6_Picture_3.jpeg)

# Step 9

You're done, congratulation! You can now start using your BELxpress email on iOS (iPhone/iPad/iPod).

![](_page_6_Picture_44.jpeg)

#### IMAP vs POP3

Both POP (Post Office Protocol) and IMAP (Internet Message Access Protocol) allow people to get access to their email from a remote server; however, that is where most similarities end.

![](_page_7_Picture_198.jpeg)

WARNING: **DO NOT** mix POP3 and IMAP for your multiple computers' setup in a single email

account. If either one of your computers or devices has been set up as POP3 access protocol, email-sync will **NOT** be working correctly. Bear in mind, **POP3 only for ONE computer or device**.

# TIPS & TRICKS for SSL

If you do not possess SSL certificate for your domain, you may turn off the SSL to avoid annoying warning. Go to Settings → Password & Accounts, under ACCOUNTS section, select your email account, select your IMAP/POP3 email account again, and then follow the screen shot as below:

Outgoing settings reside in **SMTP**, and incoming & other settings reside in **Advanced**.

![](_page_8_Picture_46.jpeg)

![](_page_8_Picture_47.jpeg)